## > Primare P30 Processor User Guide

#### COPYRIGHT AND ACKNOWLEDGMENTS

Copyright © 2000 Primare Systems AB. All rights reserved.

Primare Systems AB Idavägen 5 SE-352 46 Växjö Sweden

The information in this guide is believed to be correct as of the date of publication. However, our policy is one of continuous development and so the information is subject to change without notice, and does not represent a commitment on the part of Primare Systems AB.

Primare is a trademark of Primare Systems AB. Manufactured under license from Dolby Laboratories Dolby, Pro Logic, and the double-D symbol are trademarks of Dolby Laboratories. Confidential Unpublished Works. Copyright 1992-1997 Dolby Laboratories, Inc. All rights reserved. LaserDisc is a trademark of Pioneer Electric Corp. All other product names are trademarks or registered trademarks of their respective owners.

**FCC Warning**: This equipment generates and can radiate radio frequency energy and if not installed and used correctly in accordance with our instructions may cause interference to radio communications or radio and television reception. It has been type-tested and complies with the limits set out in Subpart J, Part 15 of FCC rules for a Class B computing device. These limits are intended to provide reasonable protection against such interference in home installations.

**EEC**: This product has been designed and type-tested to comply with the limits set out in EN55013 and EN55020.

This guide was produced by Human-Computer Interface Ltd, http://www.interface.co.uk

## > Contents

## Introduction

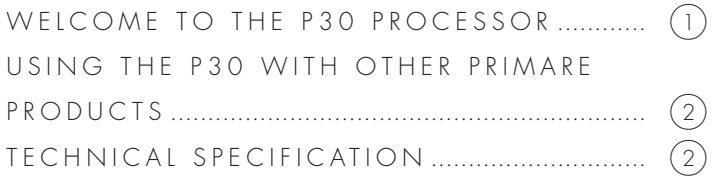

## Using the P30 Processor

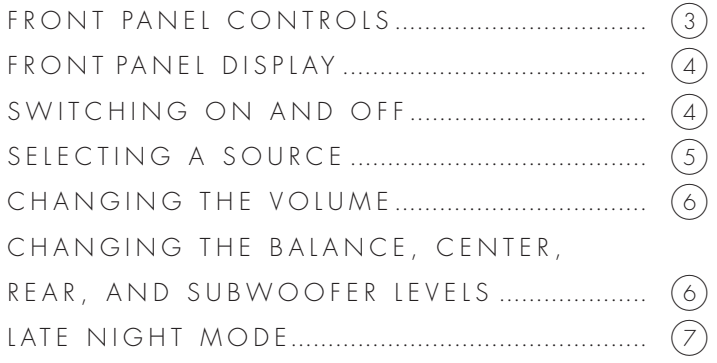

## Advanced use

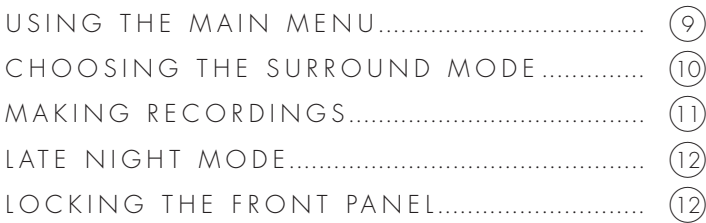

## Connecting the P30 Processor

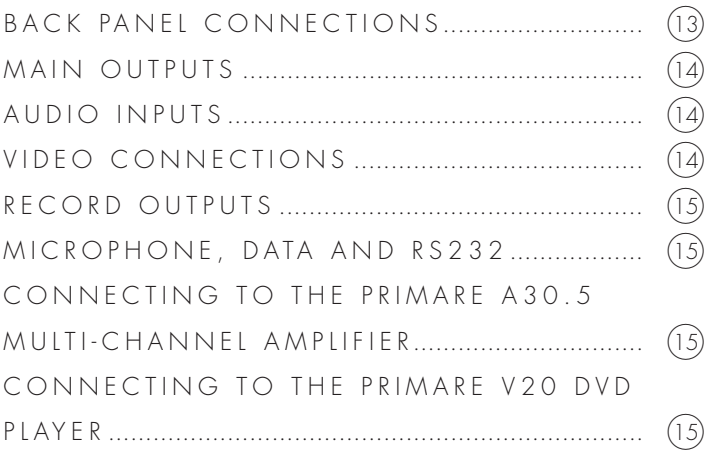

## Setting up the speakers

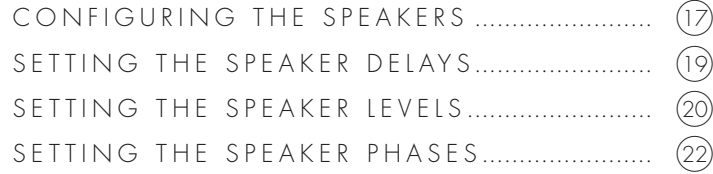

## Setting up the sources

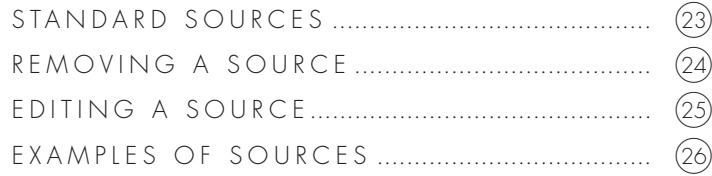

## Configuring the display

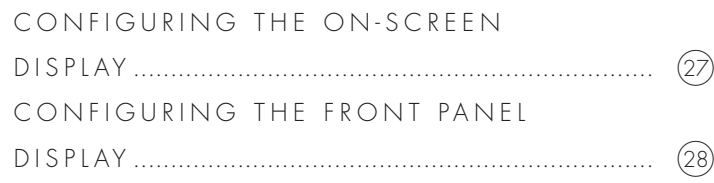

## Saving the configuration

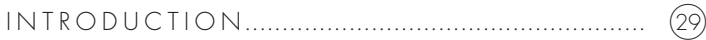

Index

## > Introduction

**Welcome to the Primare P30 Processor! This chapter introduces you to its key features, and explains how you can take advantage of its configurability to create a system perfectly suited to your requirements.**

#### WELCOME TO THE P30 PROCESSOR

The P30 provides a comprehensive range of features to make it ideal as the heart of a superb music or home entertainment system:

#### **Flexible range of inputs**

The P30 provides a range of inputs flexible enough to cater for virtually any combination of sources including: seven analog phono inputs, one analog balanced input, five coaxial digital inputs, two TOSlink optical digital inputs, and one AES/EBU balanced digital input.

#### **Video switching**

The P30 provides four composite video inputs and three S-Video inputs to allow you to switch up to seven audio-visual sources.

#### **Digital Surround Processing**

The P30 can decode multi-channel sources encoded in either Dolby Pro Logic, or Dolby Digital (AC-3), to provide six discrete output channels for up to six loudspeakers in a surround system.

#### **Bypass mode**

The P30 provides a **Bypass** mode, which bypasses the digital processing stages for the purest possible reproduction of conventional two-channel music sources.

#### **Full configurability**

The P30 is fully configurable, using a simple set of on-screen menus, to allow you to set it up with the exact combination of sources and outputs that you want to use for your own system. The P30 is supplied already set up with a standard set of sources, designed to cater for the most usual combination of inputs and outputs in a typical system, but you can modify these or define your own sources with total flexibility.

#### **Intuitive user interface**

In keeping with the philosophy of the Primare range of systems, the P30's powerful range of features can be controlled through a very simple and intuitive interface, designed so that it will not distract you from the pleasure of listening to music or watching movies on your system.

In fact almost all the features of the P30 can be accessed through just two front panel controls and four push buttons; alternatively the same degree of control is provided through the remote control supplied with the P30.

#### **Easy to set up**

The P30 is also exceptionally easy to set up for a perfectly balanced surround sound. Simply plug a microphone into the appropriate P30 input, and position it at the listening position. The built-in calibration test will then balance the level of each output to give a correct sound image for your system and the room you are listening in.

#### USING THE P30 WITH OTHER PRIMARE PRODUCTS

Although the P30 is flexible enough to work with virtually any other equipment you have in your system, it is ideal for use with the other products in the Primare range, including the Primare A30.5 Multi-Channel Amplifier and the Primare V20 DVD Player. A particular benefit of using the P30 with the Primare DVD Player is that you can control both units with the single remote control, to <sup>g</sup>ive you a fully integrated system with the simplest possible user interface.

#### TECHNICAL SPECIFICATION

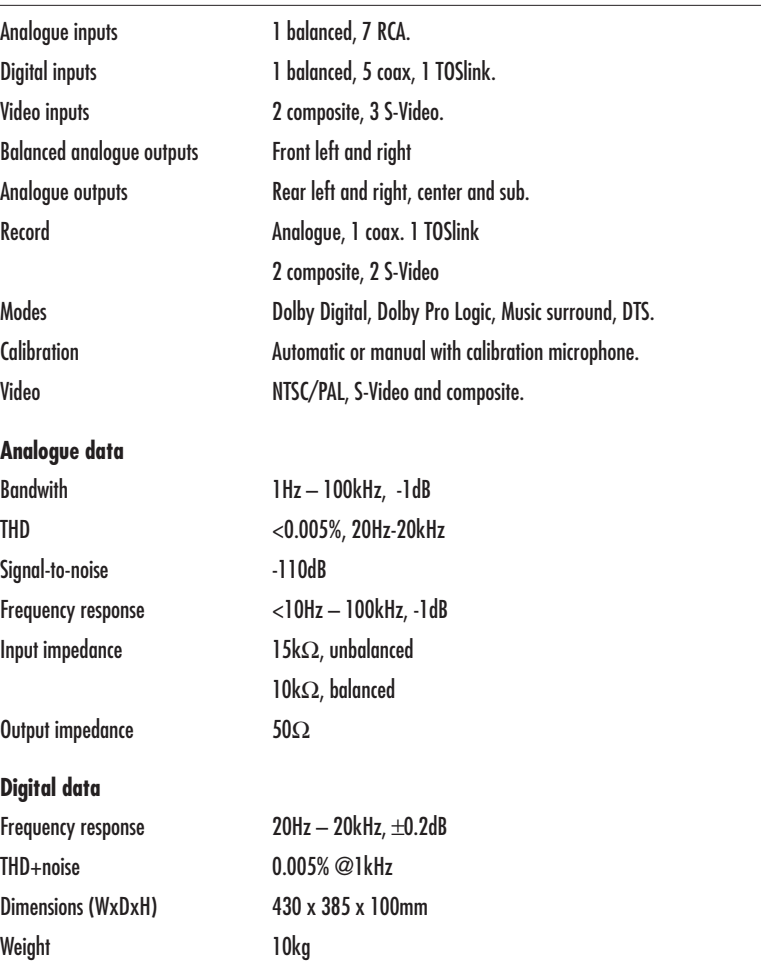

## > Using the P30 Processor

**This chapter explains how to operate the P30 Processor, using either the front panel controls or the direct remote control commands.**

#### FRONT PANEL CONTROLS

Almost all the functions of the P30 Processor can be accessed using the two front panel controls and four push buttons, and information about its operation is displayed on the front panel display:

- The **INPUT SELECTOR** control selects which input you want to listen to or watch.
- $(B)$  The **DIM** button dims the front panel display.
- (C) The **NIGHT** button selects late night listening mode.
- (D) The LEVEL button selects which setting you change with the VOLUME control.
- $(E)$  The **STANDBY** button mutes the sound. Holding it down switches the P30 to standby.
- The **VOLUME** control changes the volume, or a setting selected with the **LEVEL** button

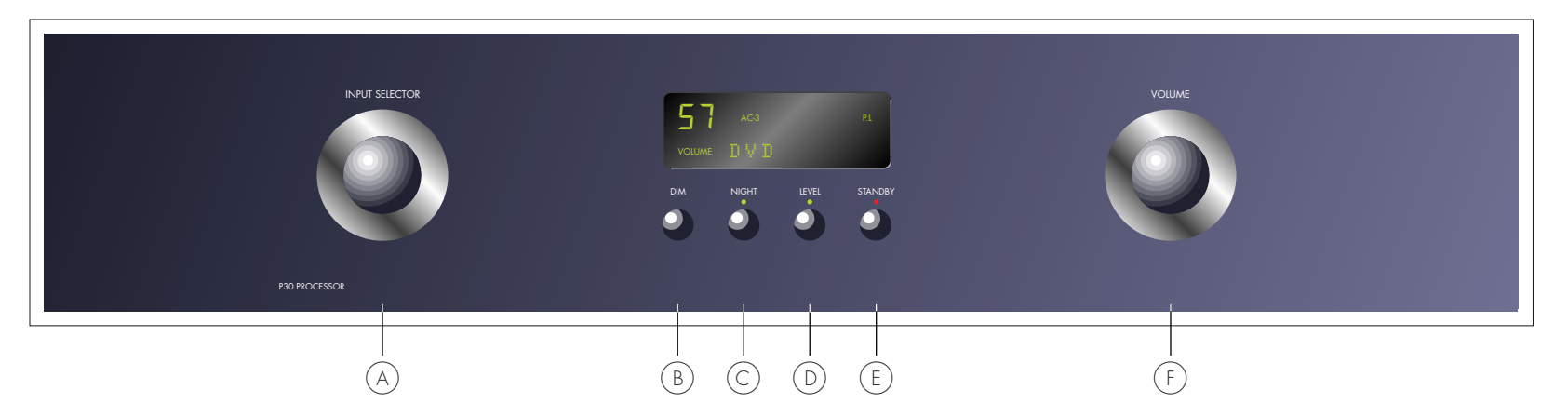

#### FRONT PANEL DISPLAY

The following illustration shows the information on the front panel display:

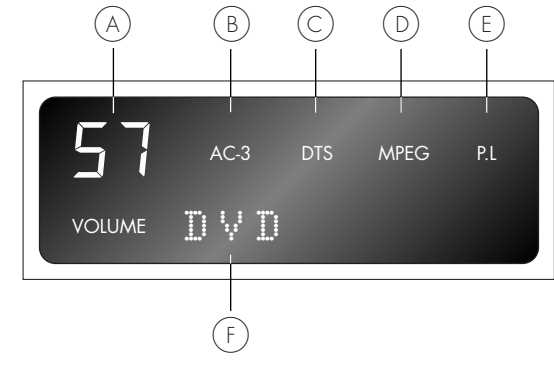

 $(A)$  Volume setting.

- ]B **AC-3** or **Dolby D** indicates that a Dolby Digital input is present.
- $(C)$  **DTS** indicates that a DTS input is present.
- $(D)$  **MPEG** indicates that an MPEG input is present.
- $(E)$  **P.L** indicates that the digital input is 2-channel Pro Logic.
- $(F)$  Currently selected input, Mute, or level setting.

#### **To dim the front panel display**

**•** Press the **DIM** button on the front panel or remote control.

The display will dim to a single bar. The normal display will reappear while you adjust any settings.

#### SWITCHING ON AND OFF

#### **To switch on**

**•** Use the switch under the left-hand edge of the front panel.

During normal operation you can leave the P30 switched on and in standby.

#### **To switch to standby**

**•** Hold down the **STANDBY** button on the front panel or the **STBY** button on the remote control.

#### SELECTING A SOURCE

The P30 Processor allows you to define up to 16 sources, eight digital and eight analog, and any source can be combined with one of the video inputs.

When the P30 Processor is first supplied the standard sources shown below are already set up for you.

You can simply disable any of these sources that you do not need; see Removing a source, page 24. You can also change any source to use different inputs, or configure your own sources with any name you choose and using any particular inputs as appropriate for the source.

#### **To select a source**

**•** Turn the **INPUT SELECTOR** control on the front panel until the name of the source is shown on the front panel display.

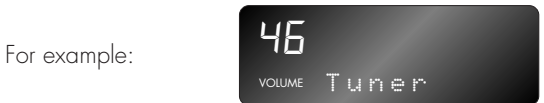

• Alternatively, press the **SEL A** or **SEL**  $\blacktriangledown$  buttons on the remote control to step between sources.

The current source is also shown on the on-screen display.

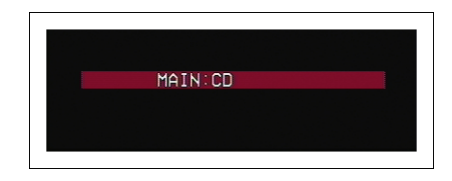

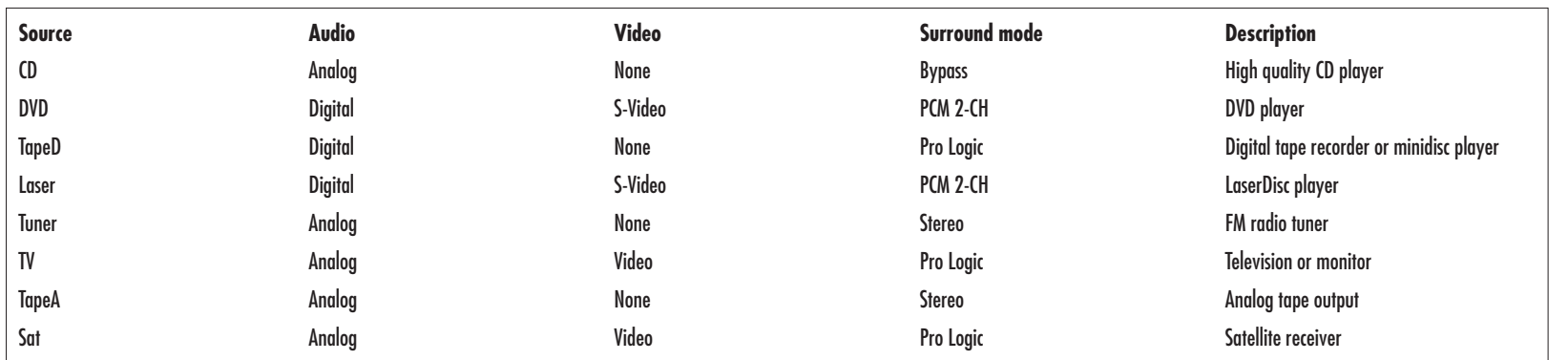

#### CHANGING THE VOLUME

The P30 allows you to vary the volume from 0 (silence) to 99 (maximum volume), where each step is equivalent to 0.5dB.

#### **To change the volume**

**•** Rotate the **VOLUME** control on the front panel, or press the **VOL** A or **VOL ▼** buttons on the remote control.

The current volume setting is shown on the front panel and on-screen displays:

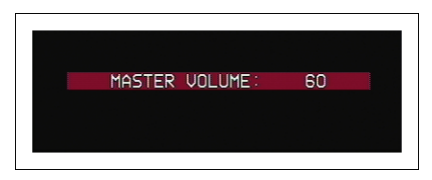

#### **To mute the sound**

**•** Press the **STANDBY** button on the front panel or the **STBY** button on the remote control.

#### **To restore the sound to its original volume**

**•** Press the **STANDBY** (or **STBY**) button again.

The sound is also restored to its original volume if you change the volume, or select a different source.

#### **To switch on from standby**

**•** Operate any of the controls or buttons on the front panel or remote.

#### CHANGING THE BALANCE, CENTER, REAR, AND SUBWOOFER LEVELS

You can independently change the balance, center level, rear levels, and subwoofer level to alter the balance of sound in your surround system.

Changing the balance alters the level of both the left and right main loudspeakers to shift the position of the stereo image, keeping the overall level of the sound the same. The other adjustments change the level of the corresponding speaker(s) without affecting the remaining speakers in the surround system.

#### **To change a level**

• Press the LEVEL button on the front panel, or the  $\blacktriangleright$  (or **MENU**) button on the remote control, until the display shows the current value of the level you want to change.

For example:

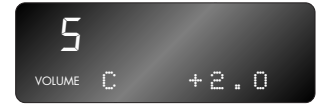

**•** Use the **VOLUME** control on the front panel, or the **VOL** A or **VOL**  V buttons on the remote control, to adjust the value of the level.

After a short delay the display will revert to volume.

The levels are selected in the sequence shown in the following table:

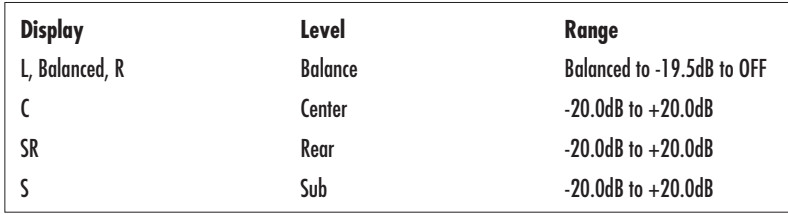

#### LATE NIGHT MODE

Late night mode takes advantage of information provided with Dolby Digital sources to reduce the variation in loudness of the soundtrack, without any distortion of the original content. It does this by increasing the volume of quiet passages and reducing the volume of loud passages.

Select late night mode when you want to minimise disturbance, such as when watching movies.

#### **To select late night mode**

**•** Press the **NIGHT** button on the front panel.

The **NIGHT** indicator lights up.

#### **To return to normal mode**

**•** Press the **NIGHT** button again.

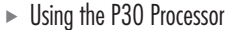

## $\blacktriangleright$ Advanced use

#### **This chapter explains how to make use of the more advanced features of the P30 Processor, including changing the surround mode and making recordings.**

#### USING THE MAIN MENU

The advanced options described in this chapter are all available from the **MAIN MENU**, which you can display on the on-screen display using the remote control.

#### **To display the main menu**

• Hold down the  $\blacktriangleright$  (or **MENU**) button on the remote control for two seconds.

The **MAIN MENU** will be displayed on the on-screen display:

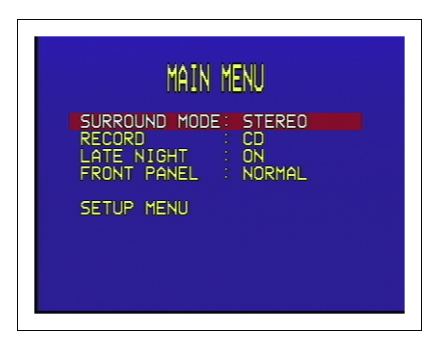

The **SURROUND MODE** option is initially highlighted to show that it is selected.

#### **To exit from the main menu**

• Press the  $\blacktriangleright$  (or **MENU**) button on the remote control.

#### CHOOSING THE SURROUND MODE

The surround mode determines how the sound is divided between the loudspeakers in your surround system. Each source is associated with a default surround mode, which will be used when you select that source, but you can choose a different surround mode for the source if you prefer.

For example, the standard surround mode for the TV source is Pro Logic, since most TV broadcasts are Pro Logic encoded, but if you are watching a music concert you may prefer to choose the Stereo or Bypass surround modes, as these give a more natural sound when listening to music.

#### **To change the surround mode**

- If necessary, press the **VOL**  $\blacktriangle$  or **VOL**  $\blacktriangledown$  buttons on the remote control to highlight the **SURROUND MODE** option.
- **•** Press the **SEL** A or **SEL** <sup>V</sup> buttons on the remote control to step between the alternative surround modes.

The menu option will flash while the P30 Processor is locking to the input.

The options available depend on the source you are listening to.

If you are listening to a conventional two-channel analog or digital source, such as a CD, the following options are available:

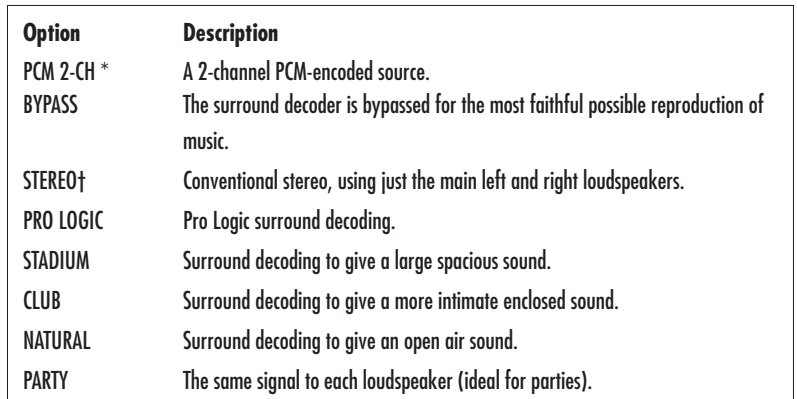

\* Digital inputs only

† Analog inputs only

For a Dolby Digital source the following option is available:

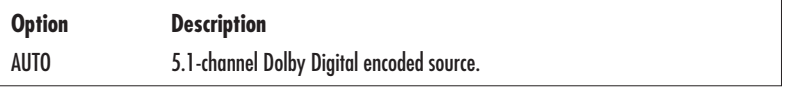

The P30 Processor automatically detects a Dolby Digital input and displays **Dolby D** on the front panel display. If the Dolby Digital input only contains two channels, **P.L** is also displayed.

#### MAKING RECORDINGS

The P30 Processor allows you to make a recording of a digital source to the two digital record outputs, or of an analog source to the two analog record outputs. If the source also includes video, a copy of the video is made to the corresponding composite video or S-Video output.

To make a recording you simply select the source you want to record and the record. Once set up, the recording isn't affected by the source you are listening to, the volume setting, or the setting of any other parameters on the P30.

#### **To set up a recording**

- **•** Press the **VOL** <sup>A</sup> or **VOL** V buttons on the remote control to highlight the **RECORD** option.
- **•** Press the **SEL** A or **SEL** V buttons on the remote control to select the source you want to record from.

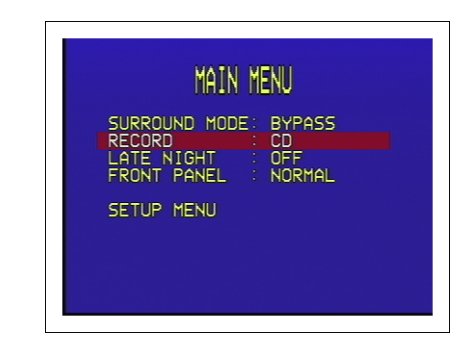

Alternatively, select **NORMAL** to make the record outputs follow the currently selected source, or **OFF** to mute the record outputs.

#### LATE NIGHT MODE

An alternative way of selecting late night mode is from the main menu, using the remote control. For more information about late night modes see Late Night Mode, page 7.

#### **To select late night mode from the remote control**

- Press the VOL ▲ or VOL ▼ buttons on the remote control to highlight the **LATE NIGHT** option.
- **•** Press the **SEL** A or **SEL** V buttons on the remote control to switch between **ON** and **OFF**.

#### LOCKING THE FRONT PANEL

If you always control the P30 Processor with the remote control, you may prefer to lock the front panel controls so they cannot be used.

#### **To lock or unlock the front panel**

- **•** Press the **VOL**  $\blacktriangle$  or **VOL**  $\blacktriangledown$  buttons to highlight the **FRONT PANEL** option.
- **•** Press the **SEL A** or **SEL**  $\blacktriangledown$  buttons to switch between **NORMAL** (unlocked) and **LOCKED**.

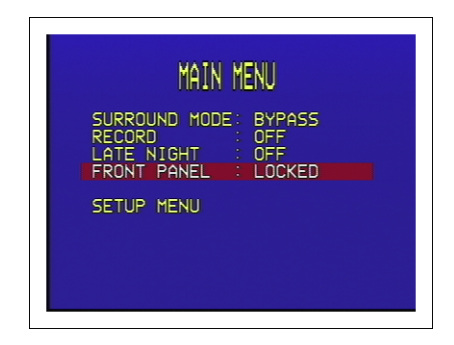

## $\blacktriangleright$ Connecting the P30 Processor

**This chapter explains how to connect the P30 to the other components in your system, using the connections on the back panel.**

#### BACK PANEL CONNECTIONS

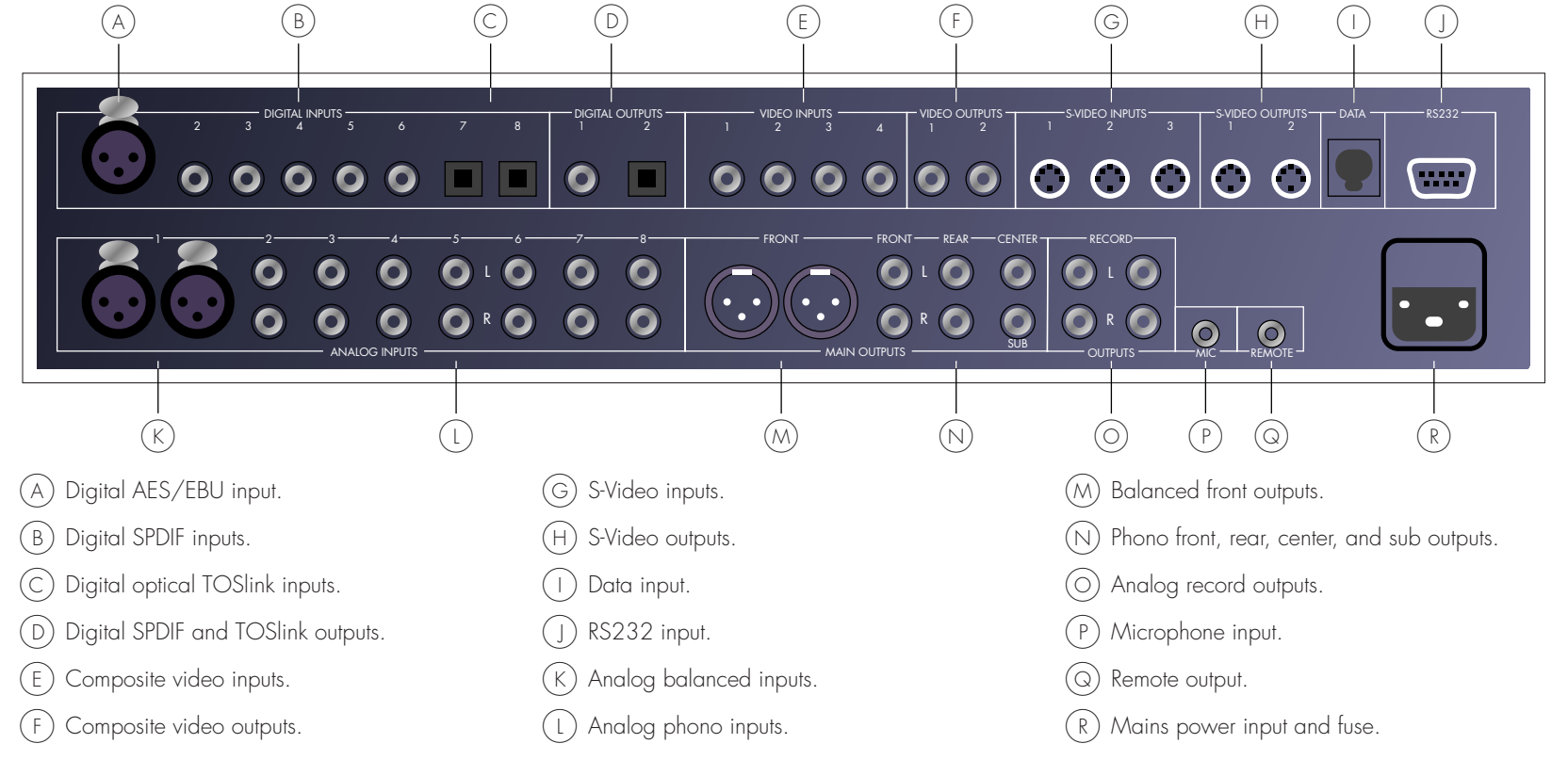

#### MAIN OUTPUTS

The main outputs provide six discrete analog audio outputs for connecting to the power amplifiers and loudspeakers in the surround system. In addition, balanced outputs are available for the main left and right channels, for use with a power amplifier that provides balanced inputs.

#### AUDIO INPUTS

The P30 provides a total of 16 audio inputs, eight digital and eight analog. Because the P30 is configurable, you have total flexibility about which digital input you use for each of your digital sources, and which analog input you use for each of your analog sources. The P30 is supplied with a suggested set of sources already set up, and you may choose to leave the inputs assigned in this way. However, if you prefer, you can re-assign the inputs to sources in any way you prefer to suit the equipment in your system, and the way you would like to wire it up.

#### **Digital inputs**

The P30 Processor provides one AES/EBU digital input, five SPDIF digital inputs, and two optical TOSlink digital inputs.

#### **Analog inputs**

The P30 provides eight analog inputs; one balanced input for connection to a source providing balanced outputs, and seven line-level stereo phono inputs.

#### VIDEO CONNECTIONS

The P30 provides a choice of either composite video or S-Video connections. If your source or monitor provides both composite and S-Video connections we recommend using the S-Video connections, as these provide higher quality.

#### **Video inputs**

The P30 provides four composite video inputs and three S-Video inputs.

#### **Video outputs**

The P30 provides two composite video outputs and two S-Video outputs.

#### **Connecting to a television or monitor**

Connect the appropriate output to your television or monitor. If you are using both composite and S-Video sources you will need to make a connection from both the composite video output and the S-Video output to your monitor.

If your television includes a tuner output you can use the P30 to perform switching between the television tuner and your other video sources such as DVD or LaserDisc. In this case connect the television tuner output to the video input corresponding to your TV source. If your television does not provide a tuner output you will need to switch the television between its internal tuner and the external video input.

#### RECORD OUTPUTS

The P30 provides four record outputs, two digital and two analog.

#### **Digital record outputs**

Both SPDIF and optical TOSlink digital record outputs are provided.

#### **Analog record outputs**

Two analog record outputs are provided, with phono connectors.

#### MICROPHONE, DATA AND RS232

The mic input allows you to connect a microphone to the P30, to allow you to run the **SET LEVELS** option which sets up the relative balance of each of the outputs channel for the optimum sound.

The Data and the RS232 inputs allow you to connect the P30 to a computer, for external computer control. For more information contact Primare or see the Xena Audio Web site.

#### CONNECTING TO THE PRIMARE A30.5 MULTI-CHANNEL AMPLIFIER

The Primare A30.5 Multi-Channel Amplifier is an ideal component for a surround system since it provides five discrete power amplifiers in a single case.

- **•** Connect the front, rear, and center main outputs to the corresponding inputs on the Multi-Channel Amplifier using phono cables.
- **•** If your system includes a subwoofer, connect the sub main output to the audio input of the subwoofer.

#### CONNECTING TO THE PRIMARE V20 DVD PLAYER

The Primare V20 DVD Player is an ideal source for use with the Primare P30, to give superb quality video and 5.1 channel digital surround.

- **•** Connect the S-Video output from the DVD player to S-Video input 1 on the P30.
- **•** Connect the digital audio output from the DVD player to digital input 2 on the P30.

<sup>&</sup>gt; Connecting the P30 processor

## > Setting up the speakers

**This chapter explains how to set up the speakers, levels, and delays for the best possible sound with your surround sound configuration.**

#### CONFIGURING THE SPEAKERS

The first step in configuring the speakers is to specify which particular combination of speakers you have in your system. The diagrams shown below <sup>g</sup>ive some suggested alternative layouts.

If your surround system does not include a center speaker, or rear speakers, the P30 will distribute the signals from these channels to the other channels as appropriate in your system.

For each channel you can also specify whether the speaker is large, in which case it can handle the bass for that channel, or small, in which case the bass for that channel is handled by a subwoofer.

#### **To specify the speaker configuration**

- Hold down the  $\blacktriangle$  (or **MENU**) button on the remote control for two seconds to display the **MAIN MENU** on the on-screen display.
- **•** Press the **VOL** <sup>V</sup> button to highlight the **SETUP MENU** option and press **SEL** V to select it.

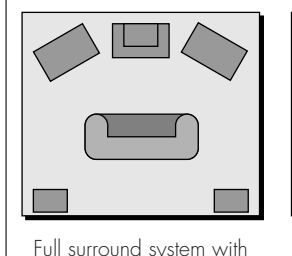

five loudspeakers and a subwoofer

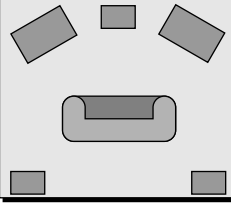

Five-channel surround system with no subwoofer

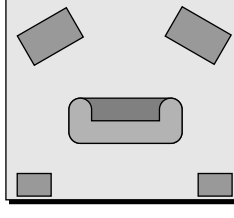

Four-channel surround system

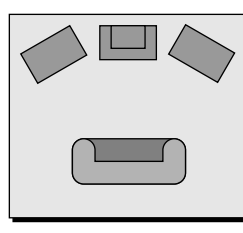

Three-channel system with no rear speakers but a subwoofer

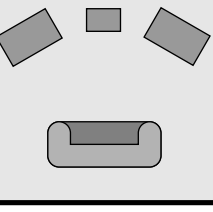

Three-channel system with no subwoofer

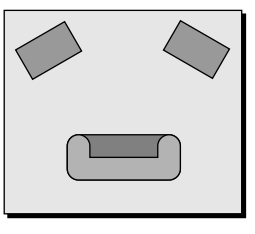

Conventional two-channel stereo system

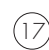

## The **SETUP MENU** will be displayed: SETUP MENU DISPLAY SETTINGS IFI AY SFT **TINGS**

**•** Press **VOL** V button to highlight the **SPEAKER CONFIG** option and press **SEL**  $\blacktriangledown$  to select it.

ABOUT

#### The **SPEAKER CONFIG** menu will be displayed:

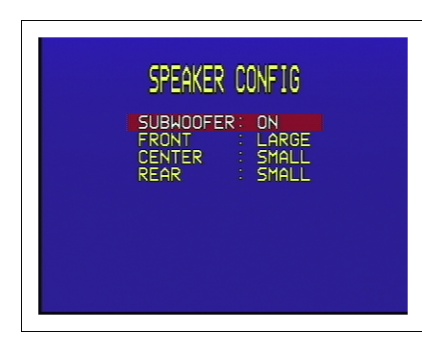

**•** With **SUBWOOFER** highlighted, press the **SEL**  $\blacktriangle$  or **SEL**  $\blacktriangledown$  buttons to select between **OFF** and **ON** to specify whether your system includes a subwoofer.

- **•** Press the **VOL** <sup>V</sup> button to highlight **FRONT,** and select **LARGE** or **SMALL** to specify whether the front speakers can handle bass.
- **•** Press the **VOL** V button to highlight **CENTER,** and select **LARGE**, **NONE**, or **SMALL** to specify whether there is a center speaker in the system, and whether it is large or small.
- **•** Likewise, highlight **REAR** and select **LARGE**, **NONE**, or **SMALL** to specify information about the rear speakers in the system.
- **•** Press the  $\blacktriangleright$  (or **MENU**) button to return to the **SETUP MENU**.

#### SETTING THE SPEAKER DELAYS

The next step in setting up the loudspeakers is to set the speaker delays to ensure that the sound image is correctly focused.

Delaying the sound from a speaker by 1 millisecond is equivalent to moving the speaker one foot (300mm) further away from the listener.

Because the center speaker is usually physically closer to the listener than the main left and right speakers you should add a delay to the center speaker to ensure that the sound from all three front speakers reaches the listener at the same time. In the case of the rear speakers you will normally add a delay to increase the spaciousness of the sound.

#### **To change the speaker delays**

- **•** Press the **VOL** V button to highlight the **DELAY SETTINGS** option and press the **SEL** V button to select it.
- The **DELAY SETTINGS** menu will be displayed:

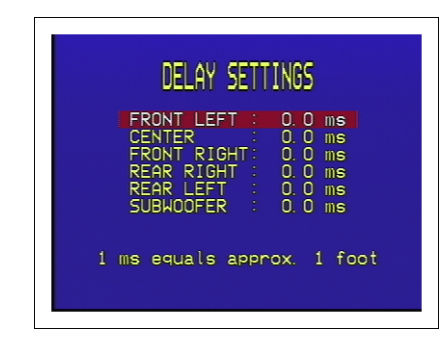

**•** Highlight each of the speakers in turn, using the **VOL** <sup>A</sup> or **VOL** <sup>V</sup> buttons, and use the **SEL** <sup>A</sup> and **SEL** <sup>V</sup> buttons to adjust the delay.

You can adjust the front left, front right, center, and subwoofer delays between 0.0 and 5.0 milliseconds in 0.5 millisecond steps.

You can adjust the rear left and rear right speaker delays between 0.0 milliseconds and 15.0 milliseconds in 0.5 milliseconds steps.

**•** Press the  $\blacktriangleright$  (or **MENU**) button to return to the **SETUP MENU**.

 $\triangleright$  Setting up the speakers

20

#### SETTING THE SPEAKER LEVELS

You should next set the speaker levels, so that the sound from each speaker is equally loud at the listening position. The P30 allows you to set the levels in two alternative ways:

- **•** The **AUTOMATIC** option allows you to connect a microphone to the P30 to set the levels automatically for all the loudspeakers.
- **•** The **MANUAL** option allows you to adjust each speaker to equalise the loudness at the listening position.

#### **To change the speaker levels automatically**

- **•** Connect the microphone to the **MIC** input on the back panel, and position it at the listening position.
- **•** Press the **VOL**  $\blacktriangledown$  button to highlight **SET LEVELS** in the **SETUP MENU** and press the **SEL**  V button to select it.

The **SET LEVELS** menu will be displayed:

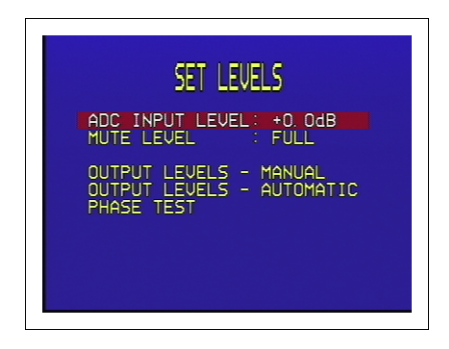

**•** Press the **VOL**  $\blacktriangledown$  button to highlight **OUTPUT LEVELS - AUTOMATIC** and press the **SEL** V button to select it.

The following display confirms that calibration is in progress:

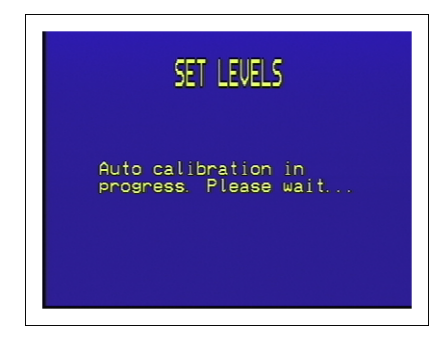

When the calibration is complete the **SET LEVELS** menu shows the level that has been set for each speaker:

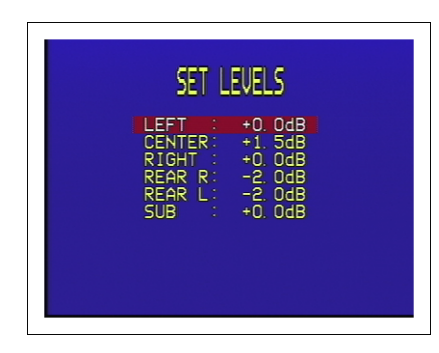

#### **To change the speaker levels manually**

**•** Press the **VOL** V button to highlight **OUTPUT LEVELS - MANUAL** in the **SET LEVELS** menu and press the **SEL** V button to select it.

The **SET LEVELS** menu shows the current speaker levels:

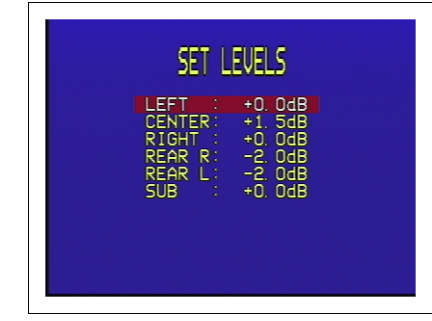

**•** Use the **VOL** <sup>V</sup> or **VOL** <sup>A</sup> buttons to highlight each speaker in turn.

A white noise signal will be played through that speaker, and you can use the **SEL** <sup>A</sup> and **SEL** <sup>V</sup> buttons to adjust the level.

• When you have adjusted each speaker to balance the levels press the  $\blacktriangleright$ (or **MENU**) button to exit.

#### SETTING THE SPEAKER PHASES

The P30 allows you to change the speaker phases. This should only be necessary if you have wired a loudspeaker with incorrect polarity in the system.

#### **To change the speaker phases**

**•** Highlight **PHASE TEST** in the **SET LEVELS** menu and press the **SEL** V button to select it.

The **SET LEVELS** menu shows the current speaker phases:

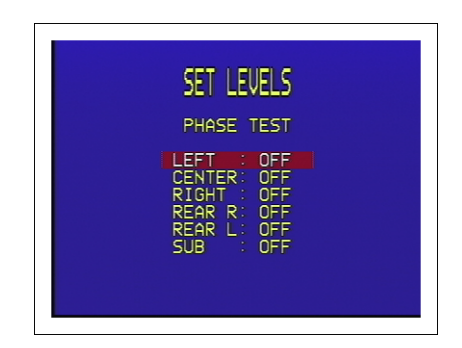

- **•** Highlight each speaker in turn.
- **•** Use the **SEL** A and **SEL** <sup>V</sup> buttons to adjust the phase.

You should adjust each speaker to produce a well focused image, located precisely between the speakers.

- When you have adjusted each speaker press the **LA** (or **MENU**) button to exit.
- Press the  $\blacktriangleright$  (or **MENU**) button three more times to exit from the menus.

Your P30 Processor is now set up, and ready to play your favourite music or movies!

## > Setting up the sources

**This chapter gives details of the standard inputs that are defined when the P30 is first supplied. It then explains how to modify the standard inputs, or define new inputs, to give you total flexibility in the way you set up the P30 in your own system.**

#### STANDARD SOURCES

The P30 Processor allows you to define up to 15 sources, referred to as **INPUT 1** to **INPUT 15**.

For each source you can define:

- **•** A name for the source, to identify it on the front panel display.
- **•** The analog or digital audio input used for the source.
- **•** The video input used for the source, if the source includes video.
- **•** The standard surround mode used for the source.
- **•** An offset to balance the loudness when switching between analog sources.

The P30 Processor is supplied with the standard sources shown in the table below already defined:

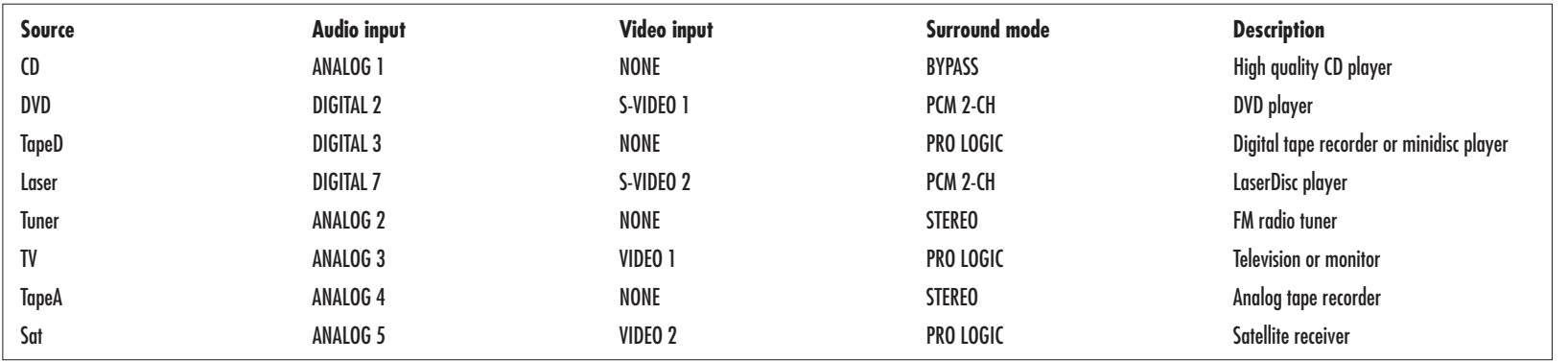

24

If this standard set of sources meets your requirements, you will get excellent results by using them, and you can ignore the remainder of this chapter.

If these standard sources meet all your requirements, but include additional sources that you do not need, you may like to remove the unused sources to avoid having to step past them when selecting sources from the front panel or remote control. To do this, see the next section, Removing a source.

Alternatively, it may be that these standard sources generally meet your requirements, with one or two minor changes. For example, if your CD player does not provide a digital output you can modify the CD source so that it uses one of the analog inputs instead of the digital input as currently defined. To make changes to the existing sources see Editing a source, page 25.

Finally, you may prefer to create your own set of sources to suit the particular requirements of your system. To do this you should read all the remaining sections in this chapter.

#### REMOVING A SOURCE

Every source can be enabled or disabled. If a source is enabled it will appear in the sequence of sources when you select sources using the **INPUT SELECTOR** control on the front panel, or the **SEL** A and **SEL** V buttons on the remote control. If a source is disabled it cannot be selected, but the settings are retained in case you want to enable the source again at a later date.

#### **To disable a source**

**•** Press the **VOL**  $\blacktriangledown$  button to highlight **INPUT SETTINGS** on the **SETUP MENU** and press **SEL** V to select it.

The **INPUT SETTINGS** menu will be displayed:

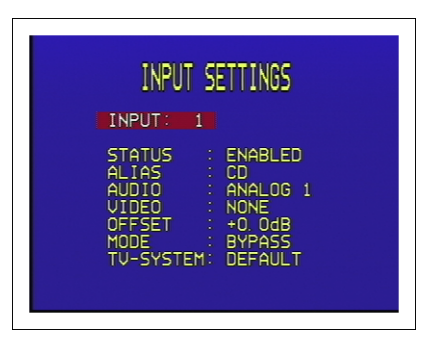

- **•** Use the **SEL** A and **SEL** <sup>V</sup> buttons to select the number of the input you want to enable or disable.
- **•** Press the **VOL**  $\blacktriangledown$  button to highlight **STATUS,** and press the **SEL**  $\blacktriangledown$  button to select **ENABLED** or **DISABLED** as required.

#### EDITING A SOURCE

#### **To edit an existing source**

- **•** Highlight **INPUT SETTINGS** in the **SETUP MENU** and press the **SEL** <sup>V</sup> button to select it.
- **•** Use the **SEL** <sup>A</sup> and **SEL** <sup>V</sup> buttons to select the input you want to edit.
- **•** Use the **VOL** <sup>V</sup> or **VOL** <sup>A</sup> buttons to highlight the options for the inputs, and use the **SEL**  $\blacktriangle$  and **SEL**  $\blacktriangledown$  buttons to modify them as required.

The options are explained in the following table:

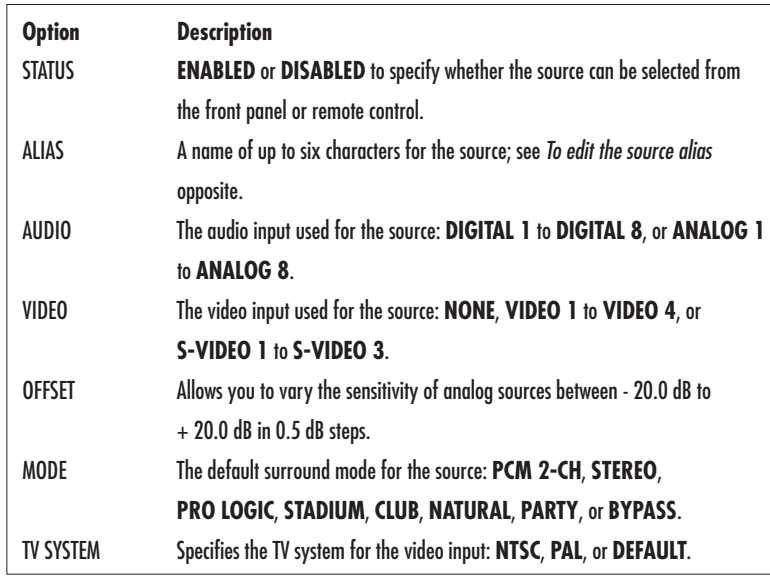

#### **To edit the source alias**

- **•** Highlight **ALIAS** in the **INPUT SETTINGS** menu and press the **SEL** <sup>V</sup> button to edit the alias.
- **•** Select the character you want to edit using the **VOL** <sup>A</sup> and **VOL** <sup>V</sup> buttons.

The currently selected character is shown highlighted with a block.

**•** Press the **SEL** <sup>A</sup> and **SEL** <sup>V</sup> buttons to change the currently selected character.

Each key press steps the character through the upper-case letters, lower-case letters, digits, symbols, and space.

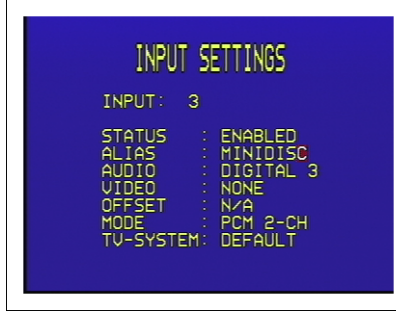

• Press the  $\blacktriangleright$  (or **MENU**) button when you have finished entering the alias.

#### **To add a new source**

**•** Proceed as for editing a source, but select an unused source as the starting point.

26

#### EXAMPLES OF SOURCES

The following examples show how to set up sources to cater for more advanced applications.

#### **Defining two sources that use the same input**

Usually each source you define will correspond to a different input on the back panel. However, there are occasions when it is useful to be able to define two sources using the same input, and the P30 allows you to do this.

The following example shows how to define two sources, with aliases **MOVIES** and **MUSIC**, designed for use with a TV. Choosing the **MOVIES** source selects the **Pro Logic** surround mode, which is ideal for movie sound tracks. Choosing the **MUSIC** source selects the **Bypass** surround mode, for the best possible reproduction of music concerts.

The definition of each of the two sources are shown in the following screen displays:

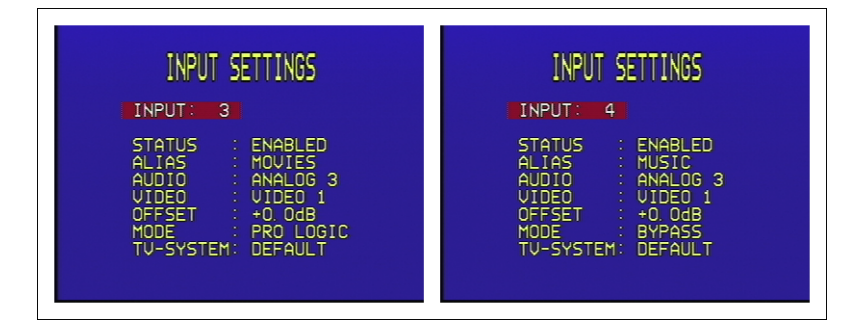

## > Configuring the display

**The P30 provides several options to allow you to choose how information is displayed on the front panel and on-screen displays. This chapter describes the options for doing this, and gives examples of each of the options.**

#### CONFIGURING THE ON-SCREEN DISPLAY

You can choose to show information about the P30 settings superimposed on the video image as an on-screen display, and the P30 provides a range of options to allow you to configure the position, color, and duration of the on-screen display.

#### **To change the on-screen display**

**•** Highlight **DISPLAY SETTINGS** in the **SETUP MENU** and press the **SEL**  $\blacktriangledown$  button to select it.

The **DISPLAY SETTINGS** menu will be displayed:

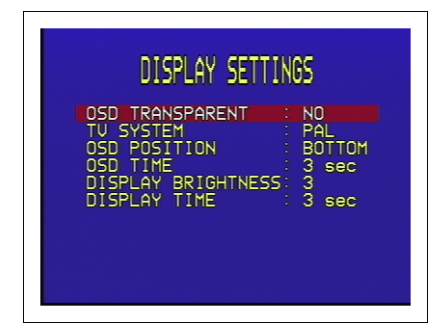

The following options on the **DISPLAY SETTINGS** menu determine the on-screen display:

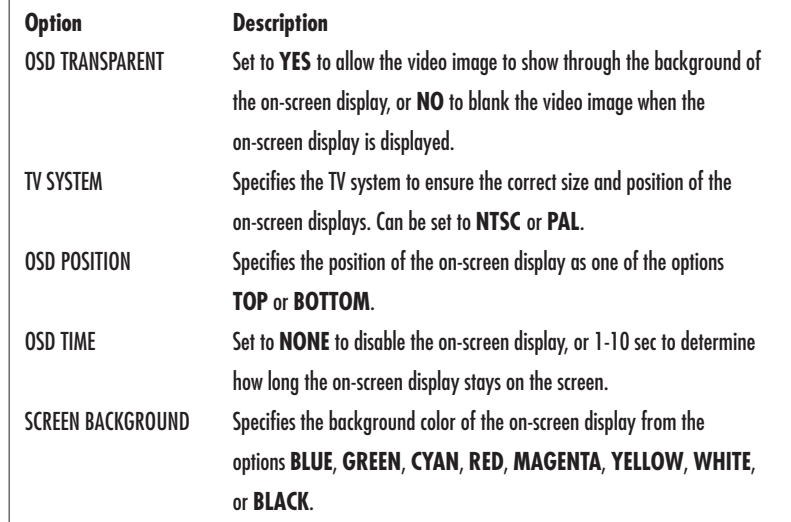

#### CONFIGURING THE FRONT PANEL DISPLAY

The last two options on the **DISPLAY SETTINGS** menu allow you to choose the brightness of the front panel display, and the display remains on in **DIM** mode.

The following options are provided:

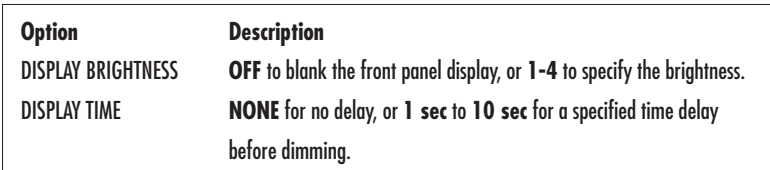

## $\blacktriangleright$ Saving the configuration

#### **This chapter explains how to save the configuration of your P30, and how to recall a saved configuration, or reset the P30 to the factory settings.**

#### INTRODUCTION

The P30 is supplied with a default set of inputs and calibration settings, referred to as the factory settings. Once you have defined your own custom set of inputs, and have calibrated the speaker settings and other configuration options to suit your own requirements, you can save your settings permanently in the P30.

You can return to your saved settings, or to the factory settings, at any time to undo any subsequent configuration changes.

#### **To save your settings**

- **•** Highlight **MEMORY** in the **SETUP MENU** and press the **SEL** <sup>V</sup> button to select it.
- The **MEMORY MENU** will be displayed:

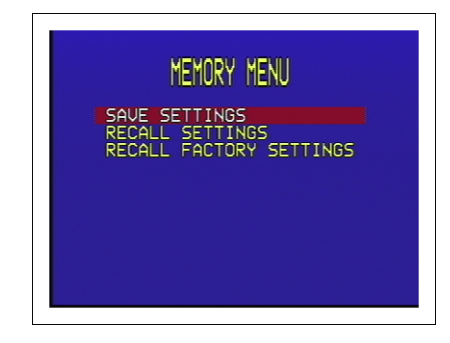

**•** Highlight **SAVE SETTINGS** and press the **SEL**  $\blacktriangledown$  button to select it.

After a short delay a message will confirm that the settings have been saved:

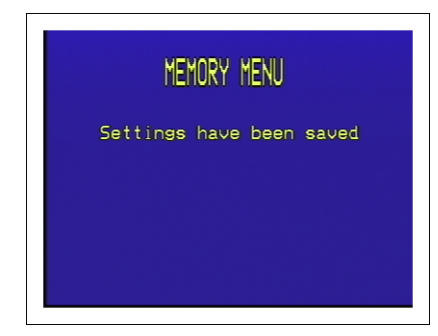

**•** Press the  $\blacktriangleright$  (or **MENU**) button to return to the **MEMORY MENU**.

#### **To recall your settings**

**•** Highlight **RECALL SETTINGS** in the **MEMORY MENU** and press the **SEL** V button to select it.

The following screen then confirms that your settings have been recalled:

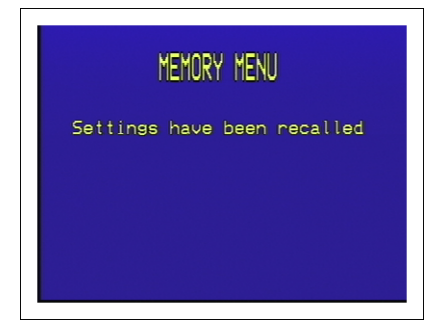

**•** Press the  $\blacktriangleright$  (or **Menu**) button to return to the **MEMORY MENU**.

#### **To recall the factory settings**

Note that this will lose any inputs you have defined, or any calibration changes you have made. You should save your settings first if you have not already done so.

**•** Highlight **RECALL FACTORY SETTINGS** in the **MEMORY MENU** and press the **SEL** V button to select it.

After a short delay the following screen will confirm that the factory settings have been recalled:

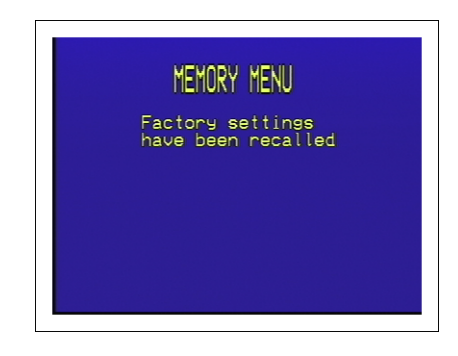

**•** Press the  $\blacktriangleright$  (or **MENU**) button to return to the **MEMORY MENU**.

# **Index**

## $\mathsf{A}$

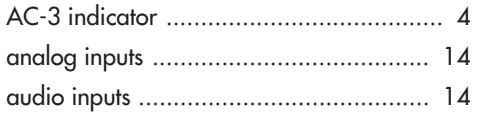

### $\mathsf B$

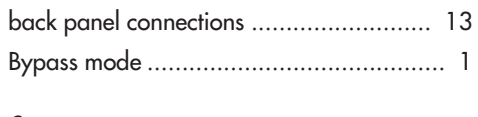

### $\mathbf{C}$

#### $\mathbf{D}% =\mathbf{D}^{T}\mathbf{D}^{T}\mathbf{D}^{T}\mathbf{D}^{T} \mathbf{D}^{T} \mathbf{D}^{T}$

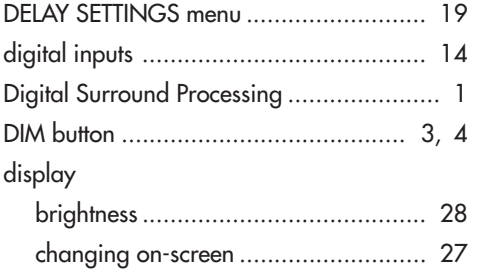

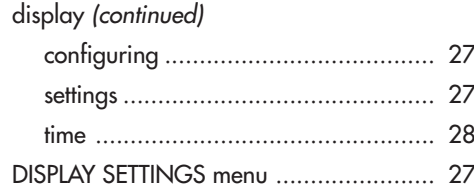

#### F

 $\mathbf{f}_{\epsilon}$ 

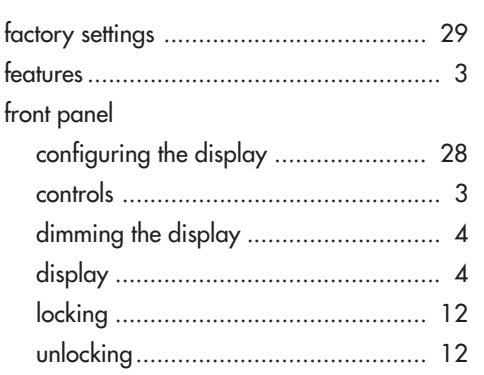

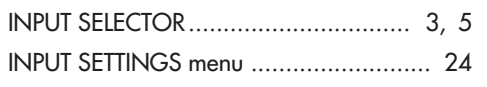

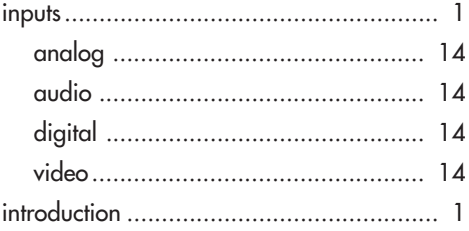

## $\mathsf{L}%$

÷.

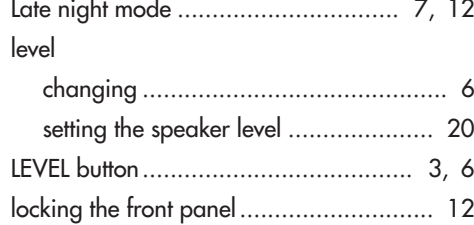

### $M$

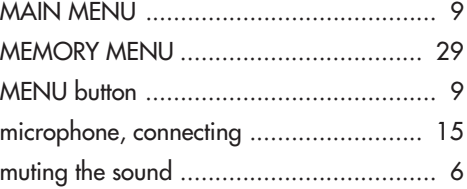

#### $\blacktriangleright$  Index

### N

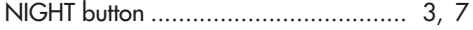

S

#### O

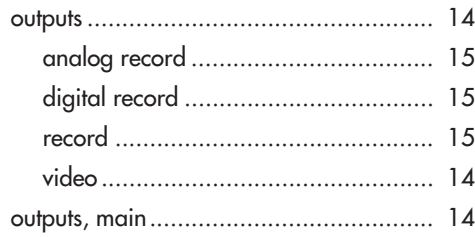

#### P

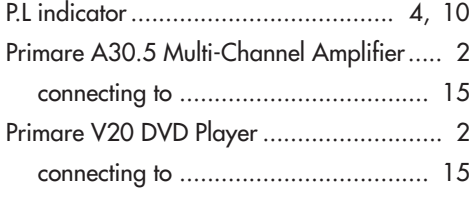

#### R

recording .............................................. <sup>11</sup>

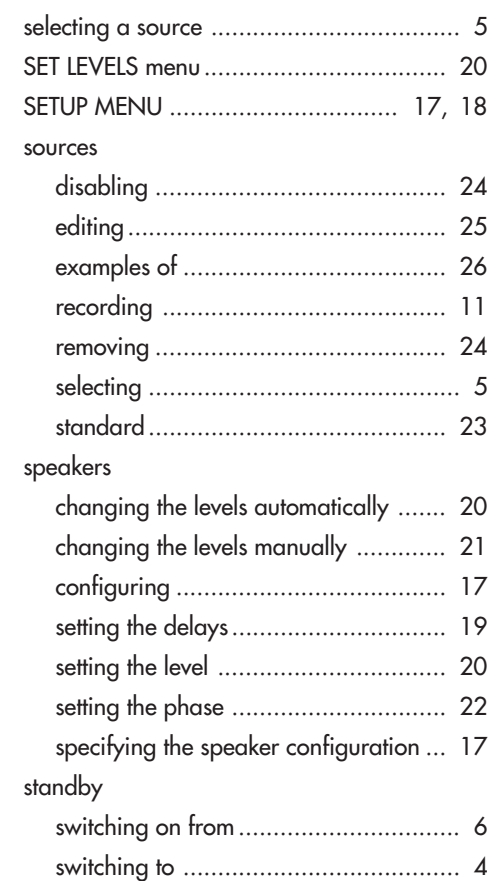

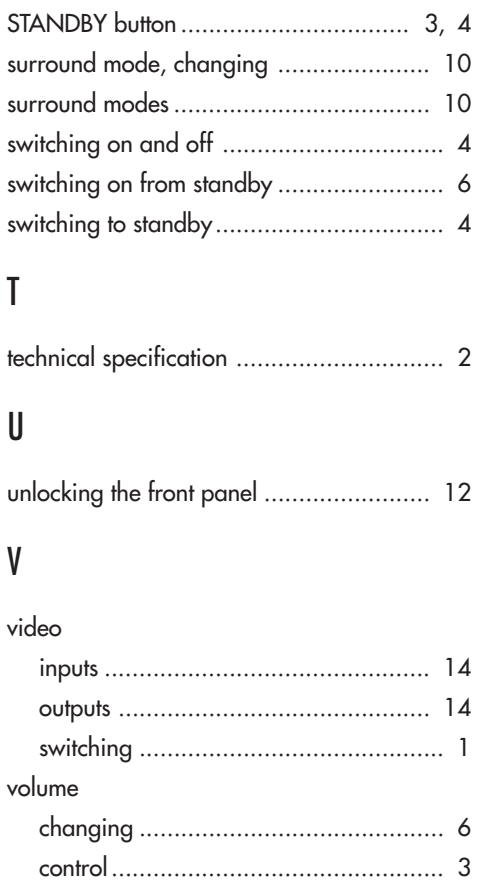